This document takes you through the steps required to post an on-campus job on Handshake.

### Step 1: Create a Handshake Account

In order to post a job on Handshake, you first need to have an account. If you already have an account, you can skip this step and go straight to step two (2).

- a) To create a new account, go to https://nyit.joinhandshake.com/register and click *Employer*
- b) Input your information on the page and click *Sign up*

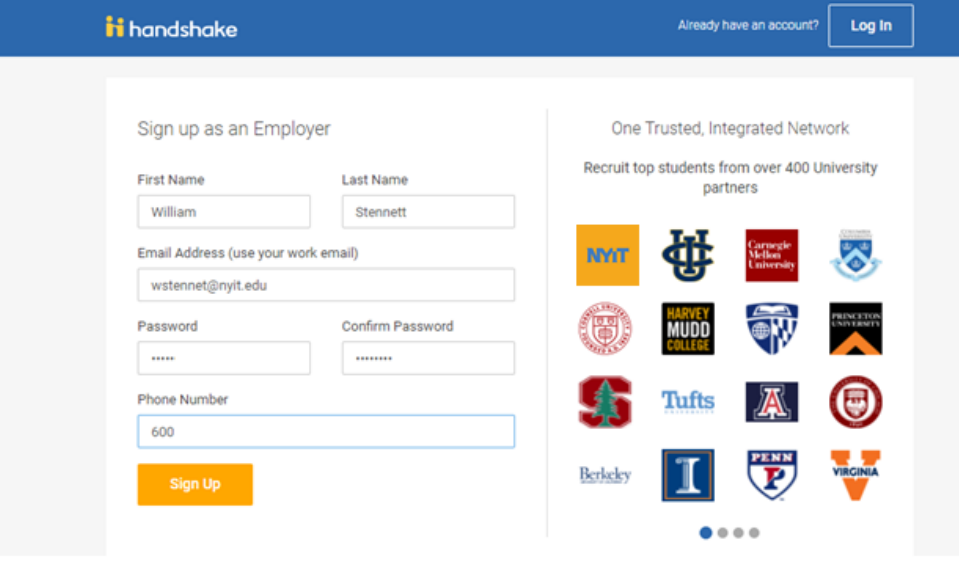

*Figure 1 showing Employer Sign up page.*

- c) On the loaded page, click the *Connect with Schools* button at the bottom of the screen.
- d) Search for *NYIT-On Campus Student Employment* and request to connect with us.

#### Step 2: Post a Job

Once your profile is completed and you are connected with us, you can begin posting on campus jobs.

- a) Select the *Post a Job* button on your dashboard.
- b) You will be asked to complete four (4) steps: Job Basics, Job Details, Job Preferences and Schools to post the job to. Please note that required fields are identified with an asterisk  $(*)$ .

We will begin with Job Basics

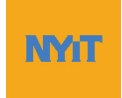

#### Job Basics

The Job Basics page is shown below along with examples for each field.

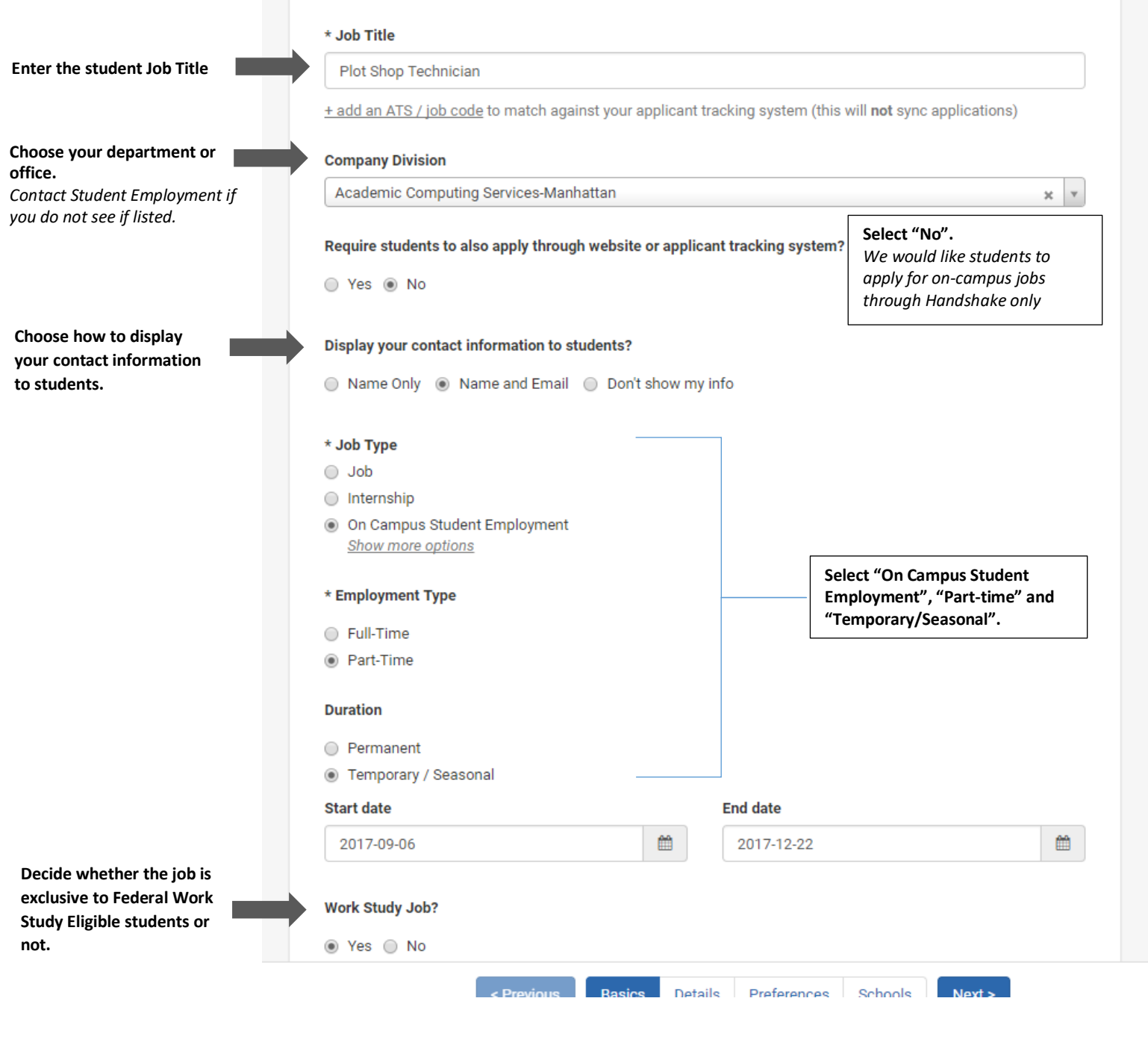

**NYti** 

### Job Details

The Job Details page is shown along with examples for each field.

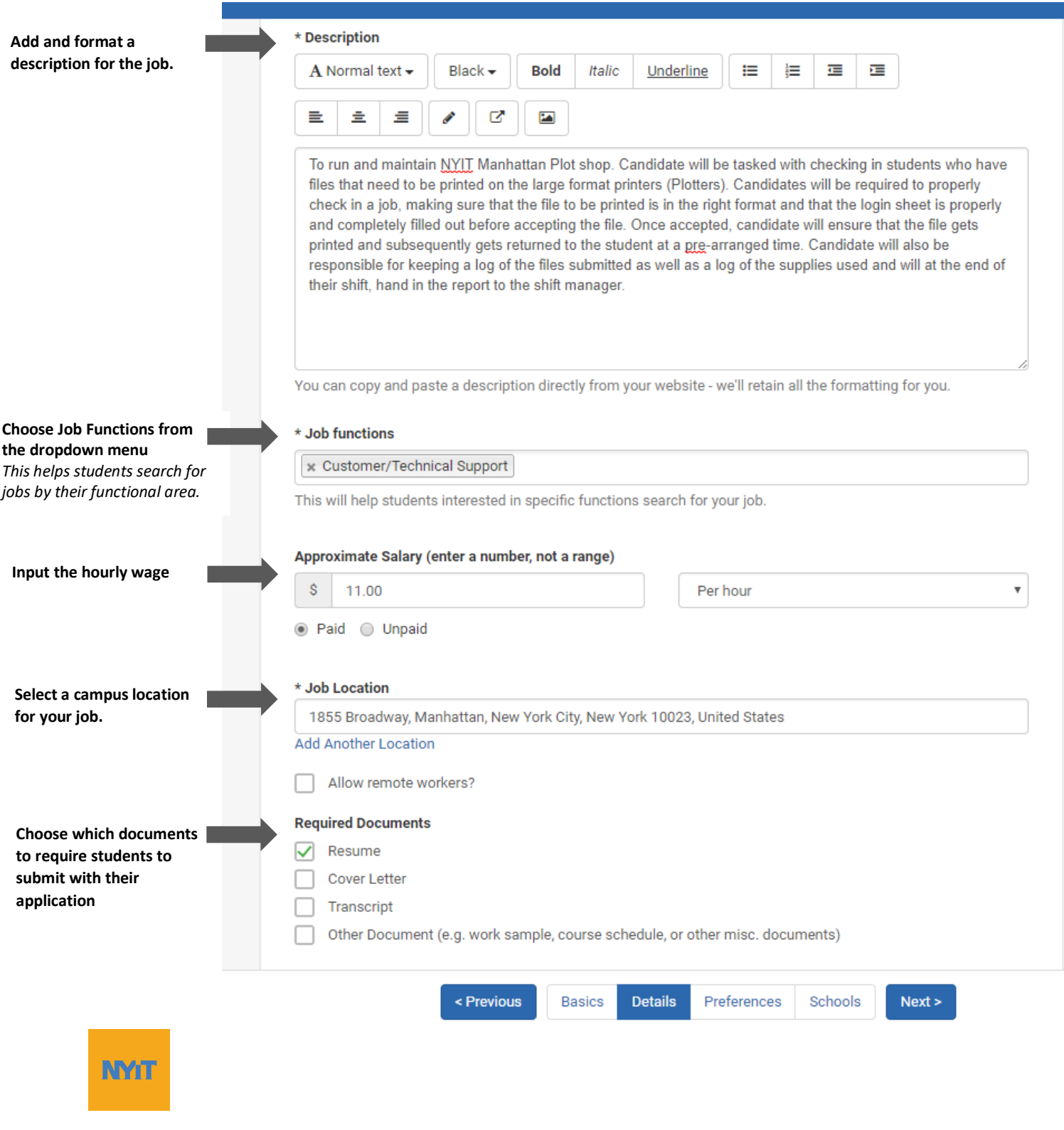

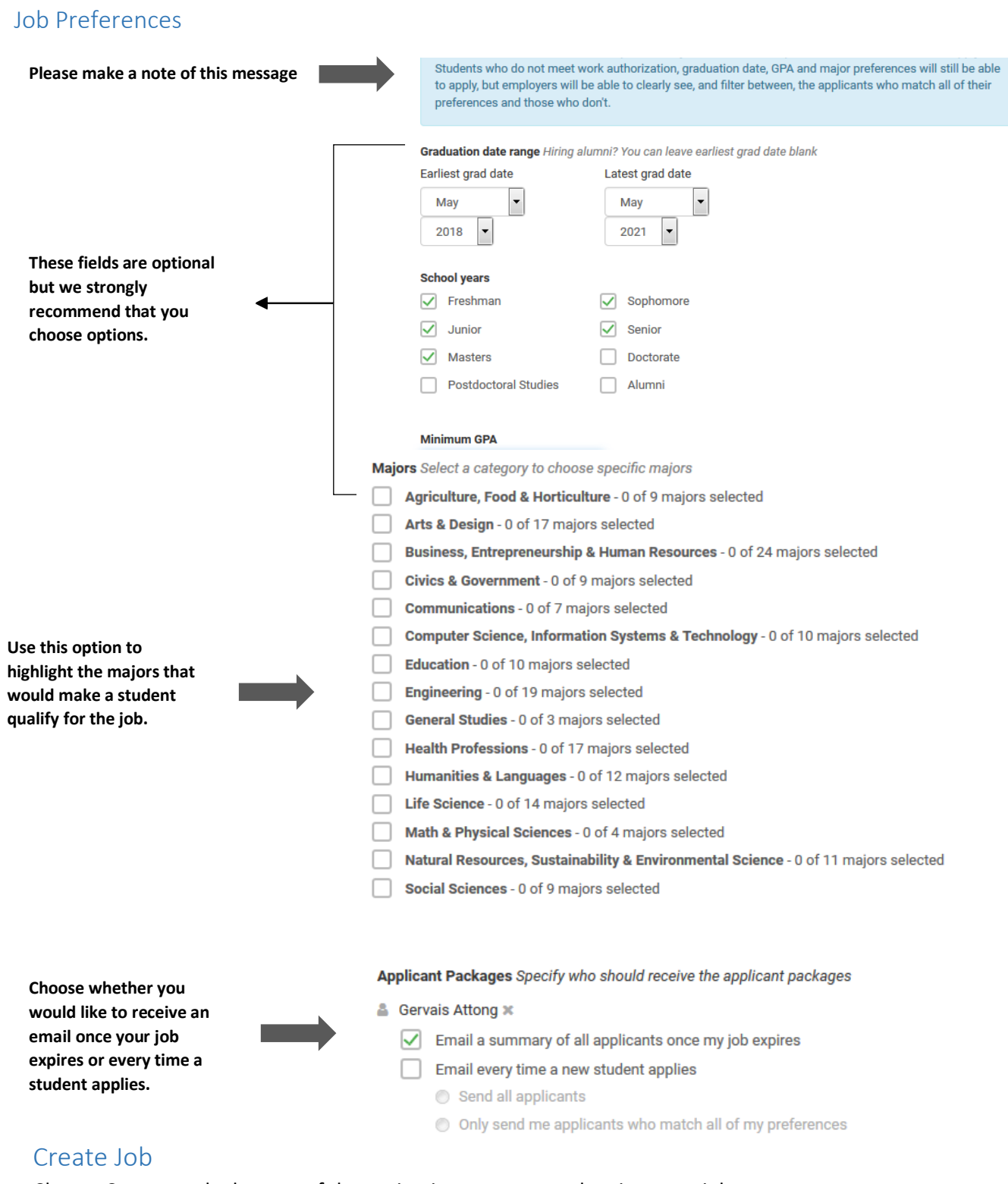

#### Choose Create on the bottom of the navigation to create and review your job.

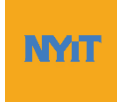